# 如何在 Win 10 上安裝、啟用、移除

# 「Microsoft Office 2003 專業版」

安裝並使用授權序號啟用 *&* 更新 *SP3 &* 啟動 *Office (*開始選單位置*) &* 移除

安裝步驟

- 
- 步驟 0. 本文件使用 win10 系統 、Microsoft Edge 瀏覽器 進行下載。

步驟 1. 請參考下圖,進入中大授權軟體網頁(http://ca.ncu.edu.tw/)並登入,進入應用軟體 找到「Microsoft Office 2003 專業版」,確認如下圖中的配置後,請單擊左鍵 「下載」安裝程式,完成後前往下一步。

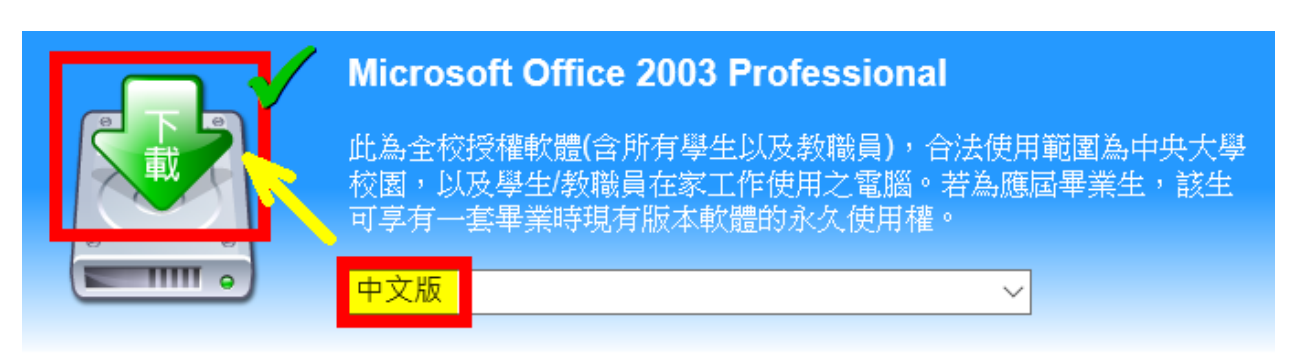

步驟 2. 請參考下圖,在瀏覽器下方可以觀看下載進度,完成下載後,請左鍵單擊「開 啟」,完成後請前往下一步。

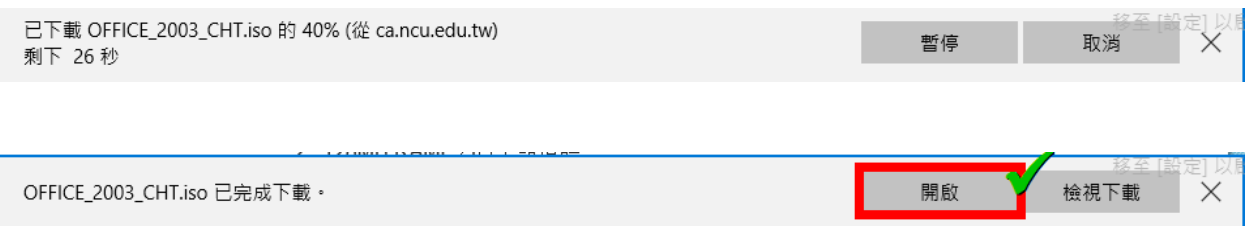

步驟 3. 請參考下圖,左鍵雙擊「setup」進行安裝,完成後請前往下一步。

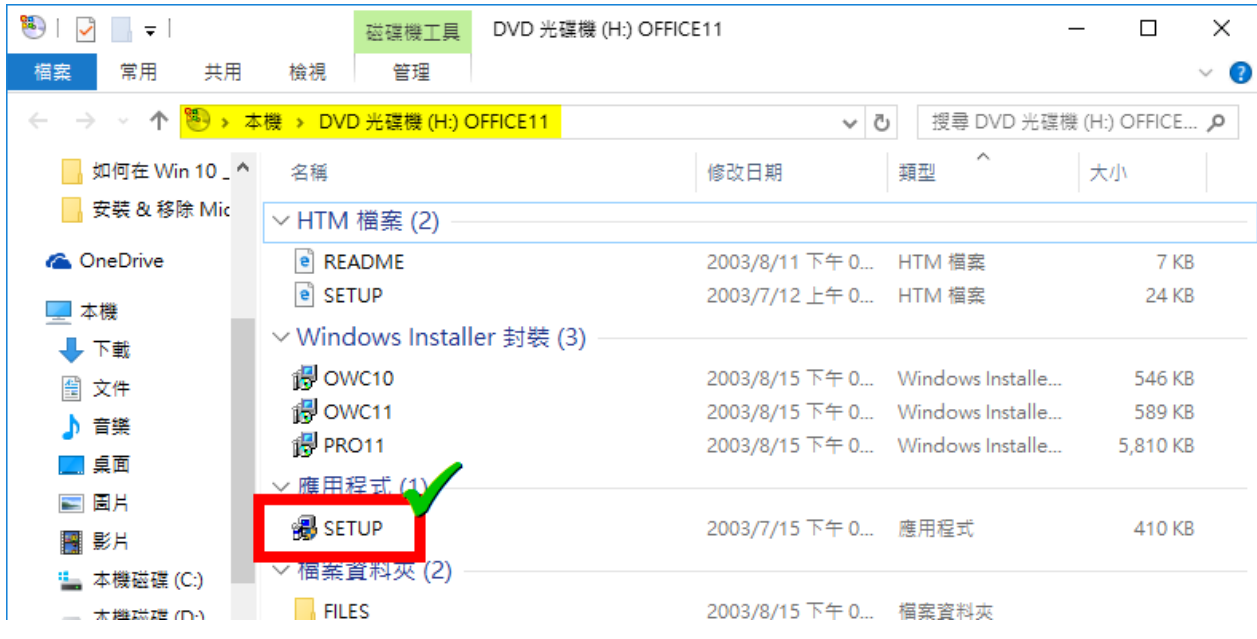

步驟 4. 請參考下圖,左鍵單擊「是」,完成後請前往下一步。

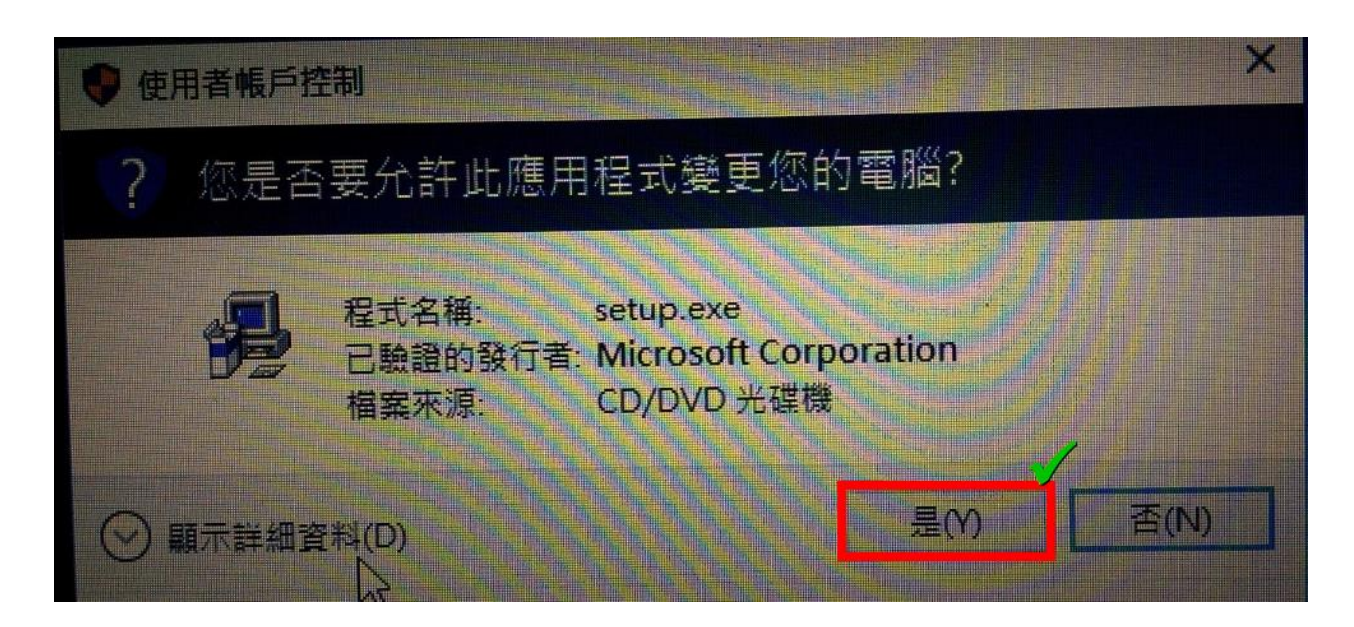

步驟 5. 請參考下圖,等待安裝精靈完成,完成後前往下一步。

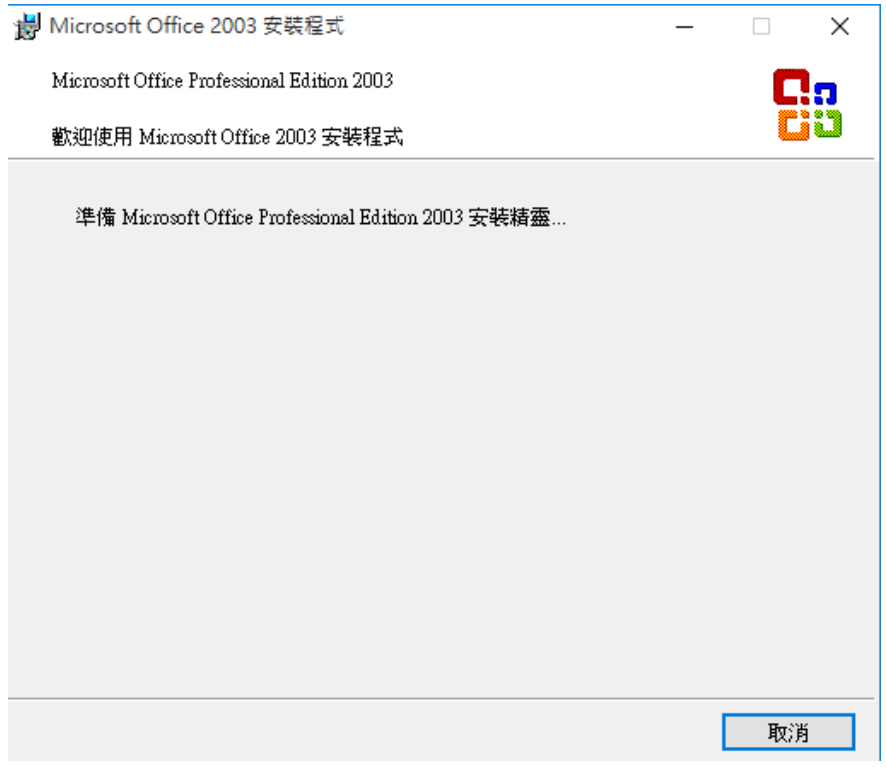

步驟 6. 請參考下圖,「輸入產品啟動金鑰」(下載頁面上有附)後,左鍵單擊「下一 步」,完成後前往下一步。

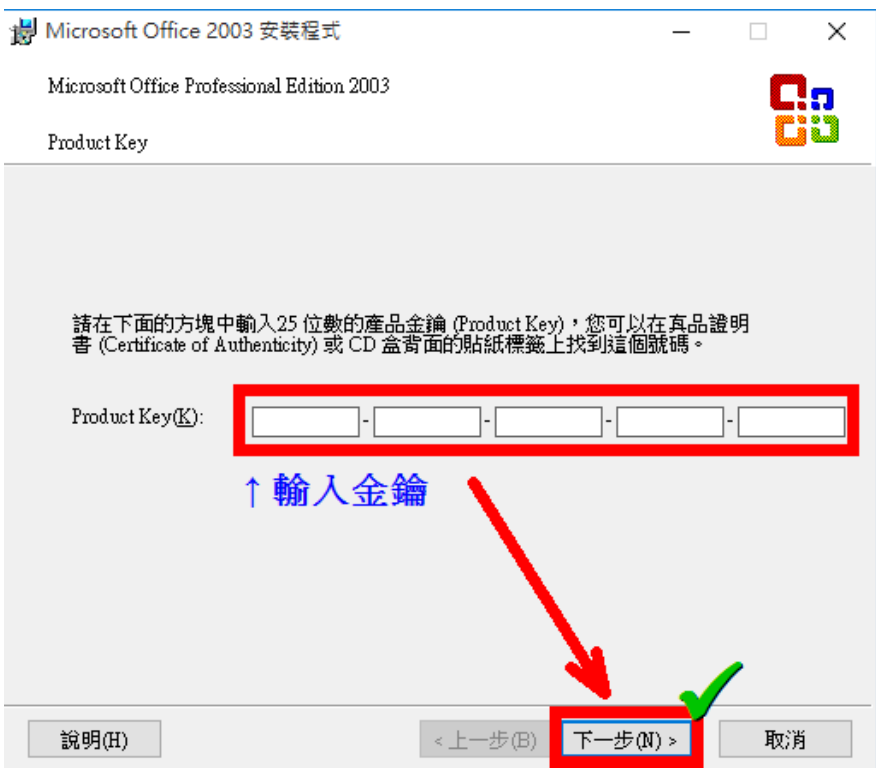

步驟 7. 請參考下圖,輸入必填的「使用者名稱」(可省略縮寫及公司名),請左鍵單擊 「下一步」,完成後請前往下一步。

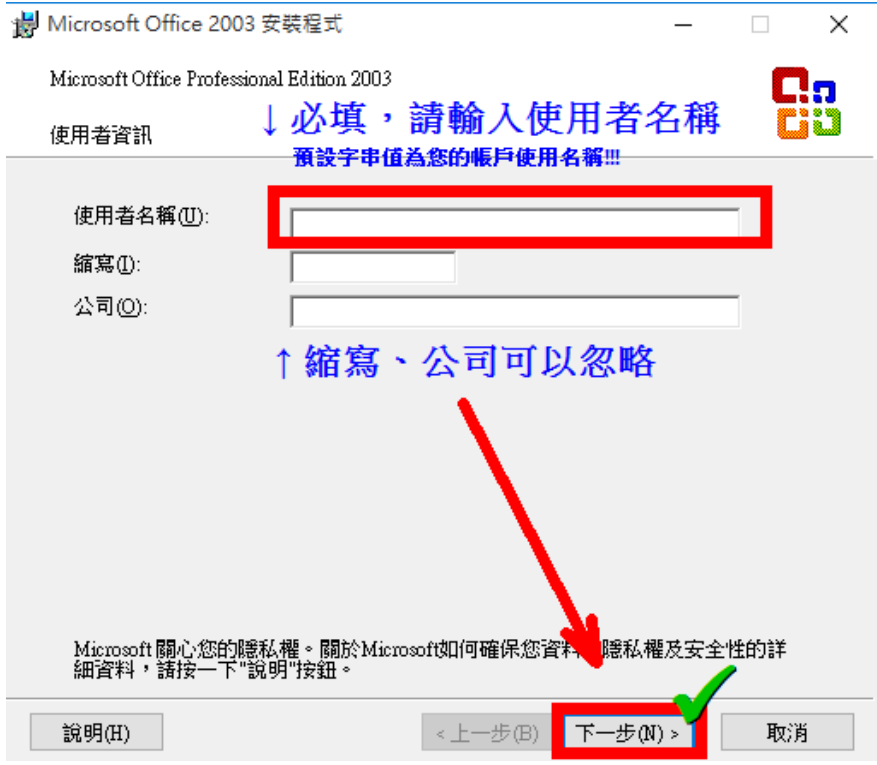

步驟 8. 請參考下圖,勾選「我接受」授權合約條款後,請左鍵單擊「下一步」,完成後 請前往下一步。

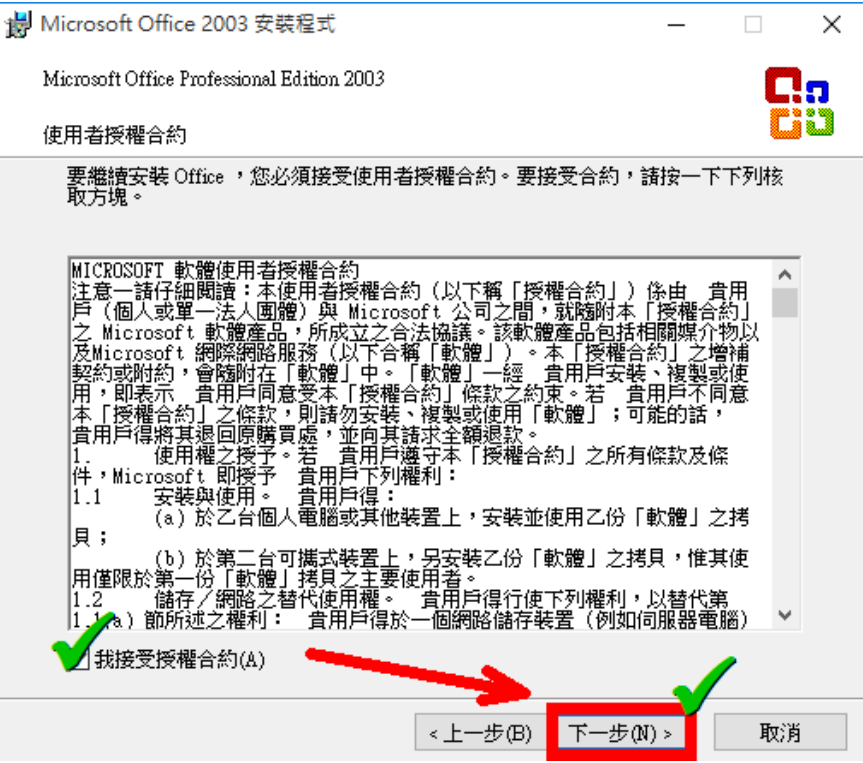

4

步驟 9. 請參考下圖,確認安裝類型與安裝路徑後,請左鍵單擊「下一步」。確認安裝下 列的 Office 2003 應用程式後,請左鍵單擊「安裝」,完成後請前往下一步。

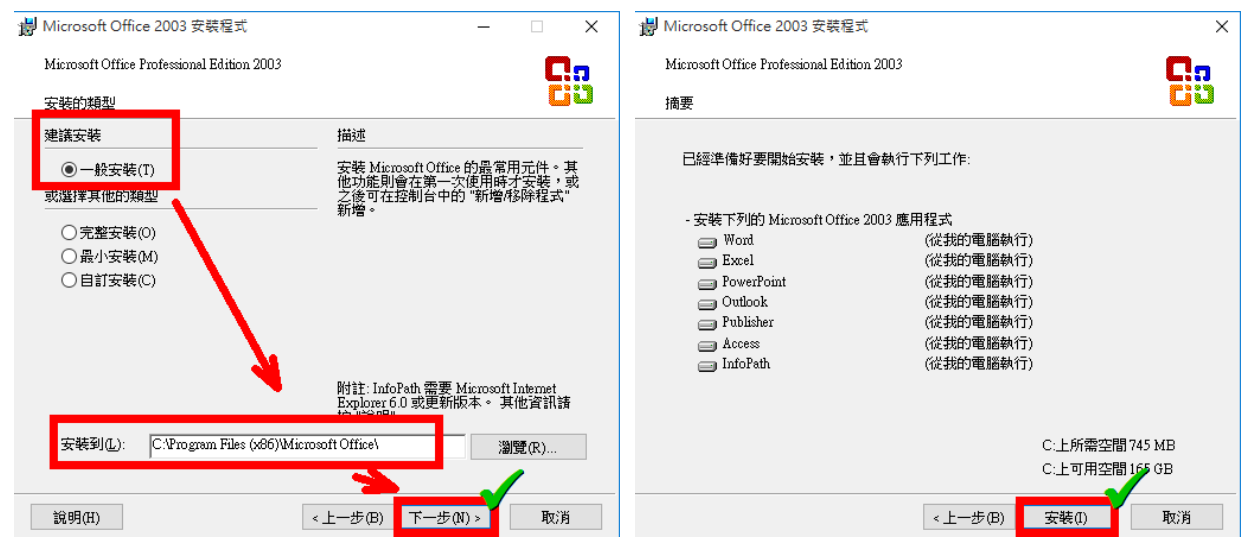

步驟 10. 請參考下圖,等待安裝進度完成後,請勾選「刪除安裝檔案」,左鍵單擊「完 成」以完成安裝。安裝完成!

完成後請前往下一階段「更新至 SP3」。

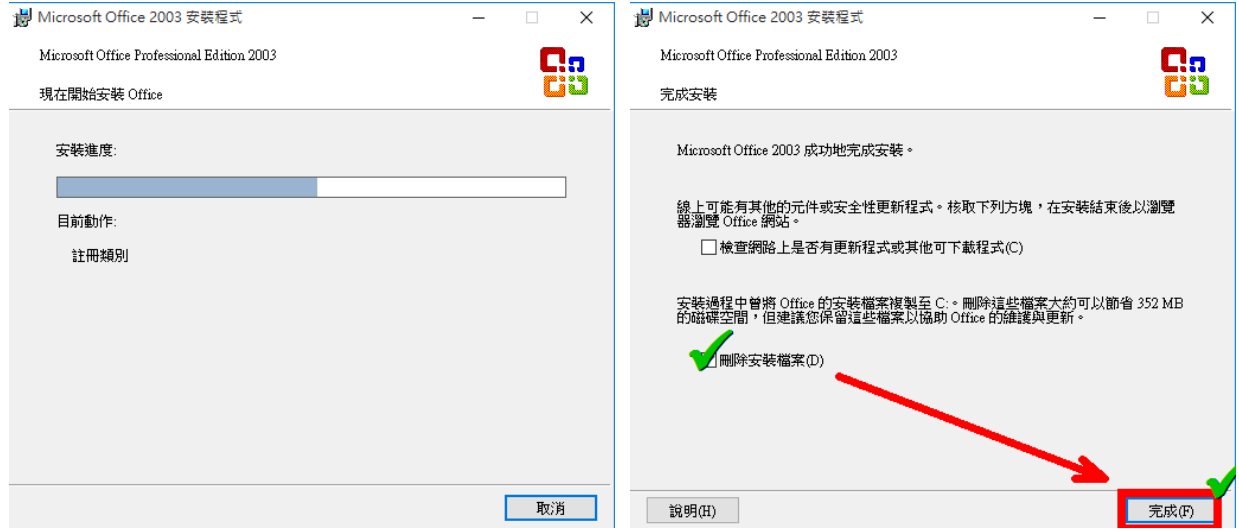

## 更新步驟

使用 *SP3* 進行更新

步驟 1. 請參考下圖,進入中大授權軟體網頁( http://ca.ncu.edu.tw/)並登入,進入應用軟體 找到「Microsoft Office 2003 Professional」,確認如下圖中的配置(對應語文 的 Service Pack 2)後,請單擊左鍵「下載」安裝程式,完成後前往下一步。

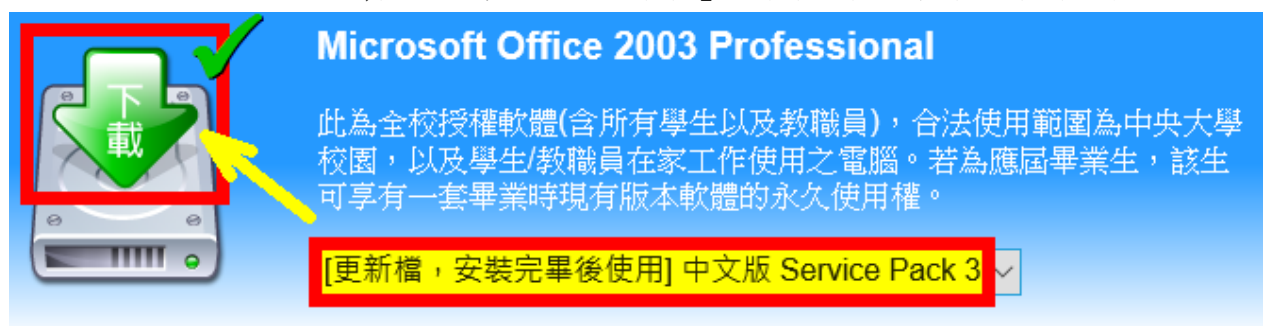

步驟 2. 請參考下圖,完成下載「Office2003 SP3-KB923618-FullFile-CHT」後,請確認該軟 體圖示如下,左鍵雙擊執行之,完成後請前往下一步。

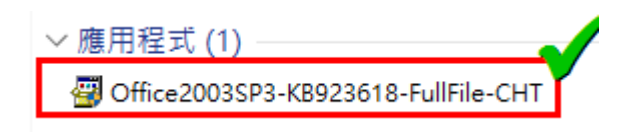

步驟 3. 請參考下圖,左鍵單擊「是」,完成後請前往下一步。

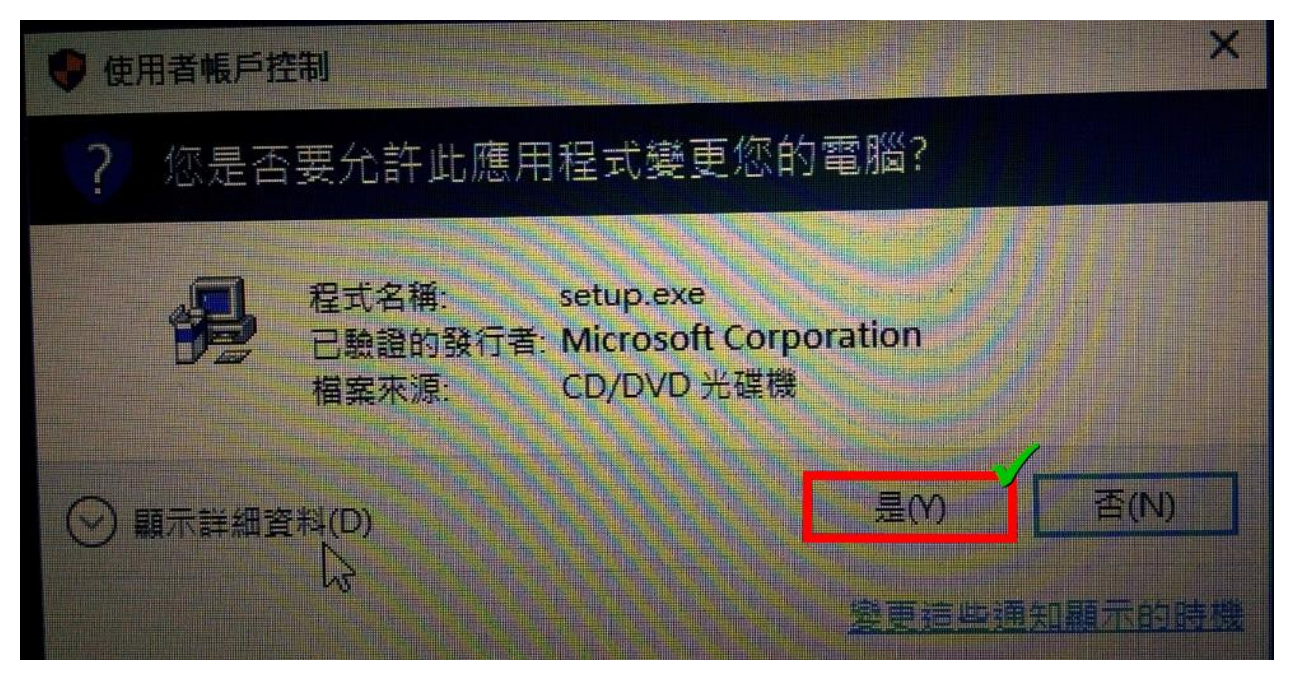

步驟 4. 請參考下圖,左鍵單擊「是」開始安裝,左鍵單擊「是」接受授權合約,完成後 請前往下一步。

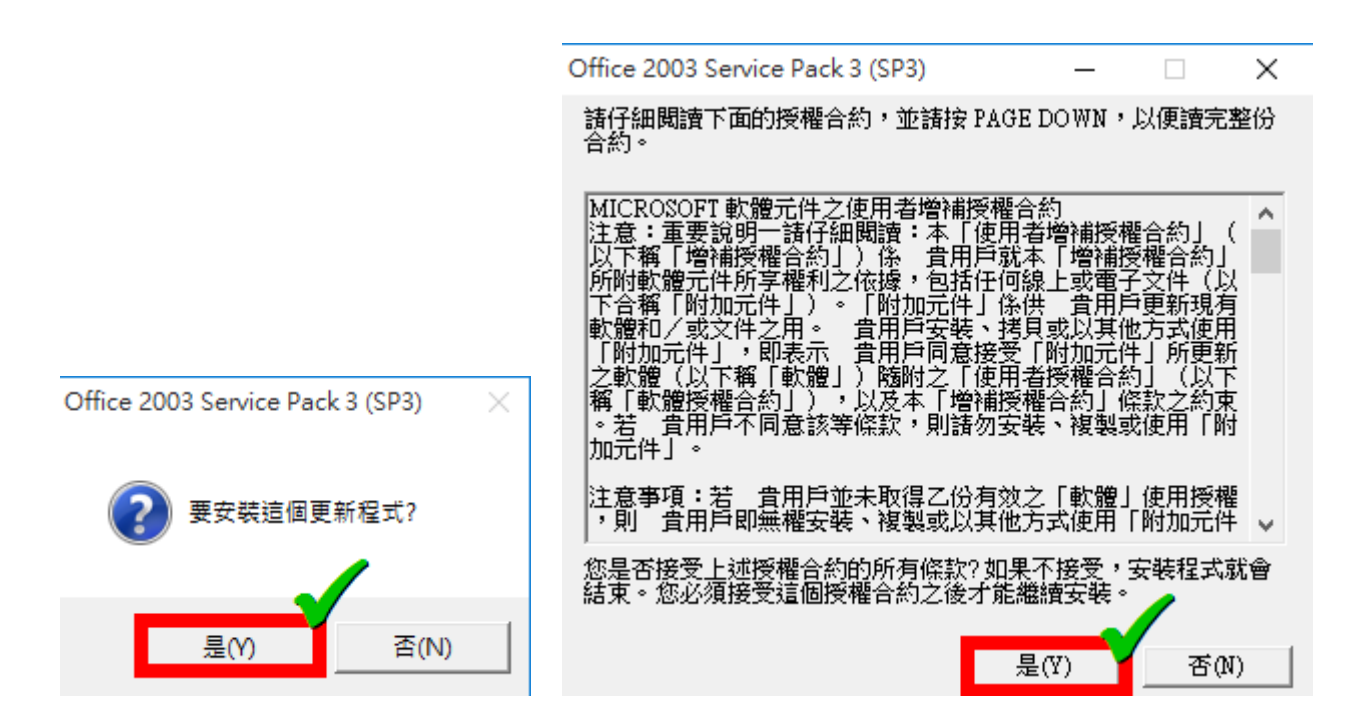

步驟 5. 請參考下圖, 等待更新進度完成, 完成後請前往下一步。

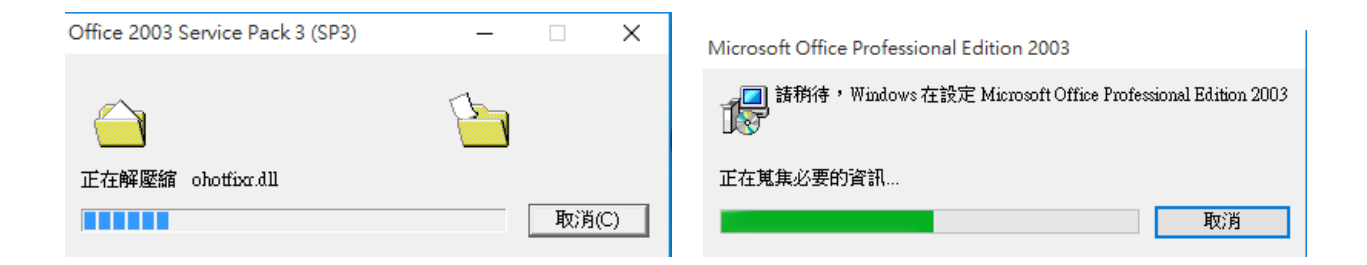

步驟 6. 請參考下圖。更新完成!

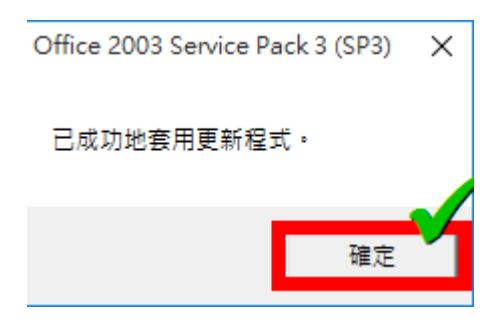

完成後請前往下一階段「啟動」

### 啟動步驟

步驟 1. 請參考下圖,使用開始選單,找到 Microsoft Office,選擇您想使用的功能,完成 後請前往下一步。

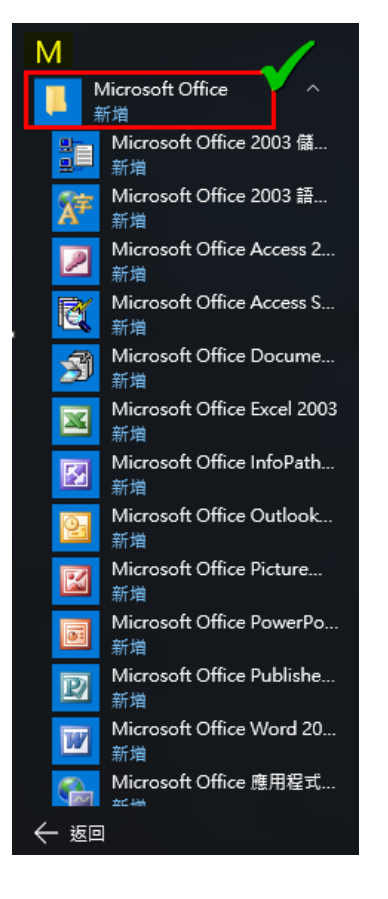

步驟 2. 請參考下圖,您可以開始享受 Office 2003。(這裡以 Word 舉例)

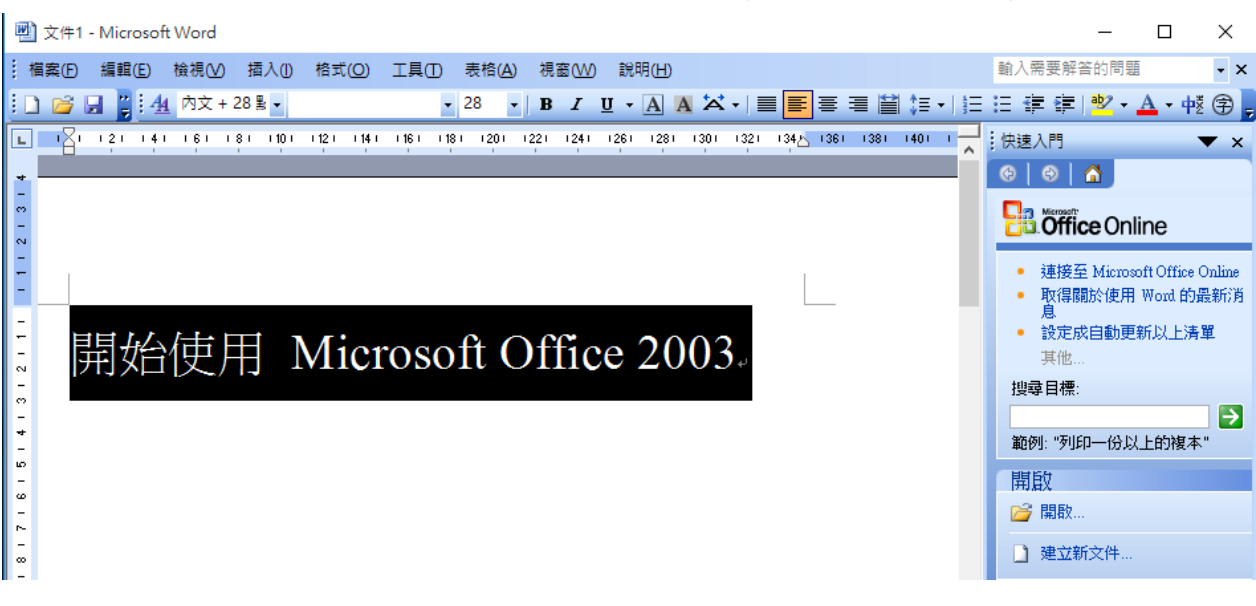

#### 移除步驟

- 步驟 0. 本文件使用 win10 系統 **@ 設定** 步驟 1. 請參考下圖,按一下鍵盤上的 winsdows 十一,左鍵單擊 @ #定一,完成後請 前往下一步。 圖  $\mathbf{\Omega}$  $\odot$ **A** l ⊾ma  $\overline{a}$ **The Ship** e  $\overline{\phantom{1}}$ 9 地面  $\overline{\mathbf{a}}$ 进缘) aj  $32^{\circ}$  35 **NB** â  $\mathbf{u}$ 品折 ■ 檀案總管 **@ ##** ① 開啟/開閉 .<br>所有廣用程式  $\rho$  or  $\blacksquare$  e H
- 步驟 2. 請參考下圖,請進入系統>應用程式管理,輸入搜尋欲刪除之 Microsoft office, 選擇欲刪除的套件,左鍵單擊「解除安裝」後,再次左鍵單擊「解除安裝」,完 成後請前往下一步。

應用程式與功能

管理選用功能 依磁碟機搜尋、排序及篩選。若要解除安裝或移動應用程式,請從 清單中選取該應用程式。 Microsoft Office R 三 依大小排序  $\checkmark$ ■ 顯示所有磁碟機上的應用程式  $\checkmark$ Microsoft Office Professional Edition 2003 389 MB Microsoft Corporation 2015/8/28 解除安装 將解除安裝此應用程式與其相關資訊。 Microsoft Office Professional Microsoft Corporation 解除安装 解除安裝

步驟 3. 請參考下圖,左鍵單擊「是」,完成後請前往下一步。

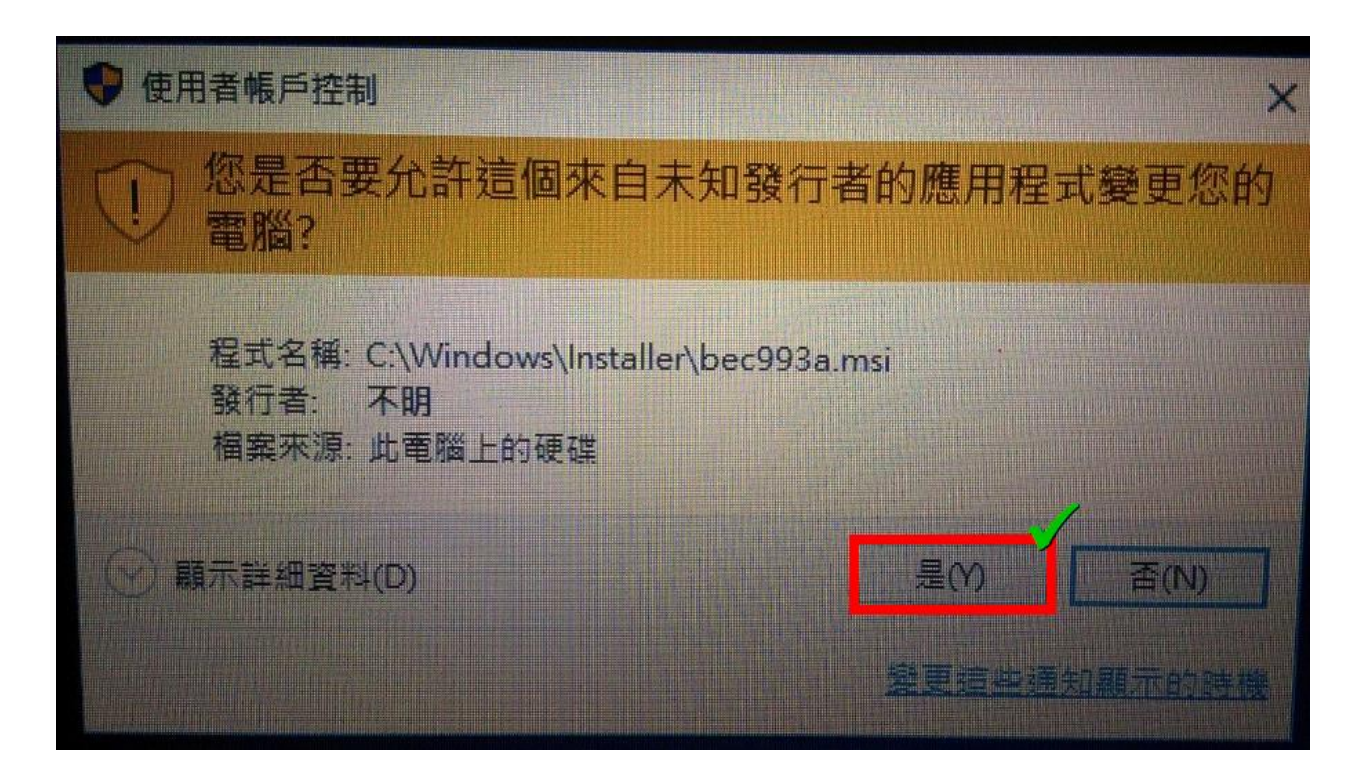

步驟 4. 請參考下圖,等待進度完成。移除完成!

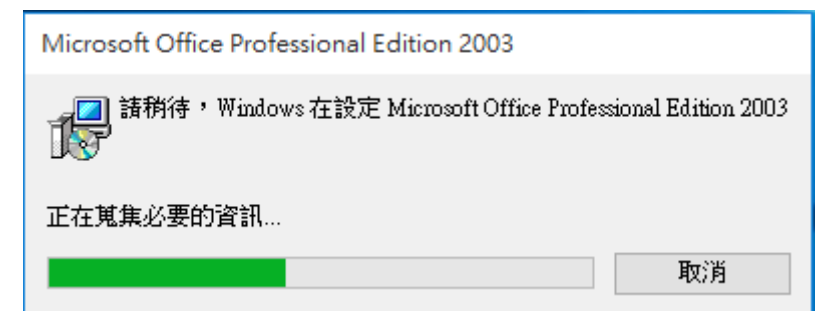